## **EOS糸列相機 重新連接WI-FI 步驟**

- 1. 關閉手機的WI-FI 功能
- 2. 於此設定頁下,將 「Wi-Fi」設定為「啟動」,然後選擇「Wi-Fi功能」

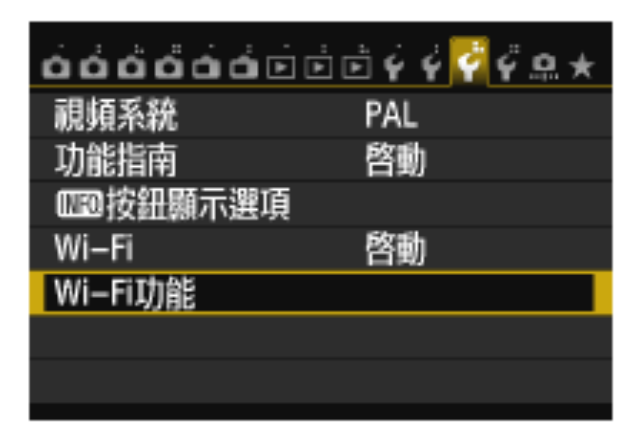

3. 選擇「連接至智能⼿機」

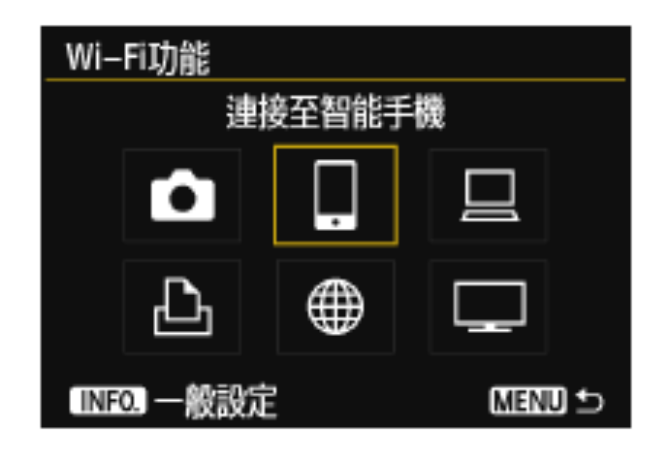

4. 選擇「檢視/變更設定」

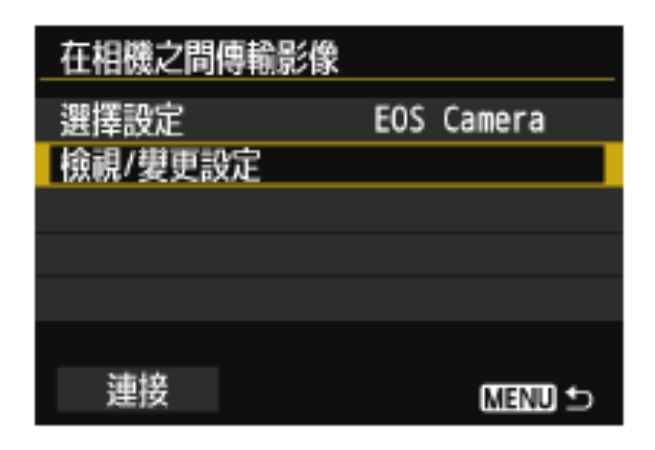

5. 選擇「變更設定」

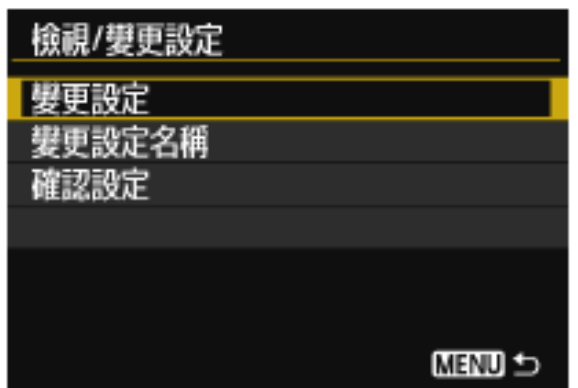

6. 選擇「相機存取點模式」

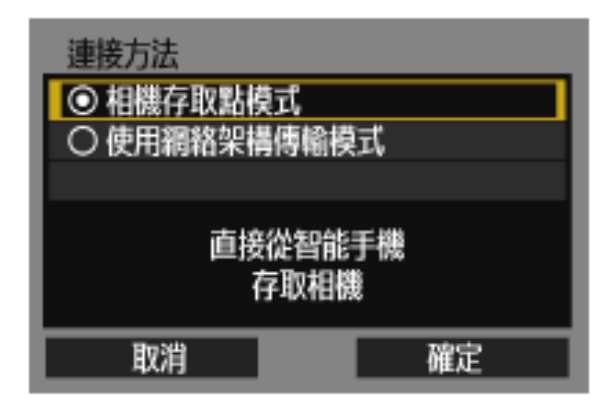

7. 選擇「簡易連接」

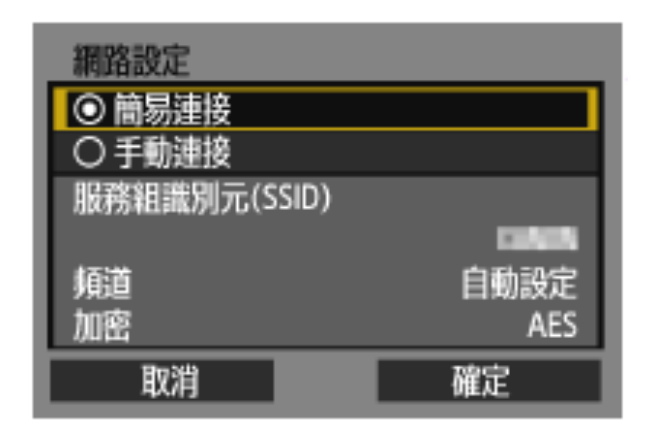

8. 開啟智能手機的Wi-Fi 功能並連接相機的SSID,並輸入密碼

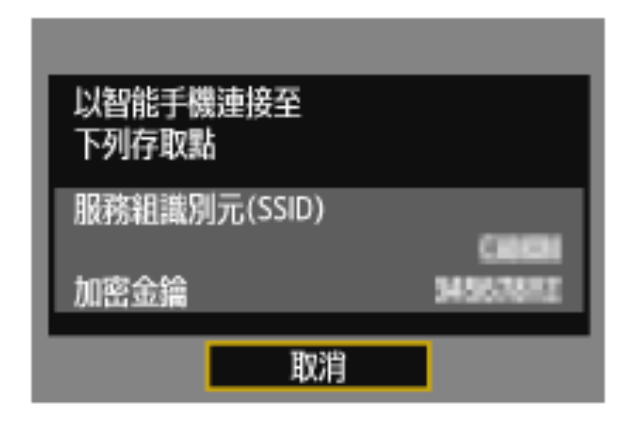

9. 當轉到這個畫面時,啟動手機內的「Canon Camera Connect」

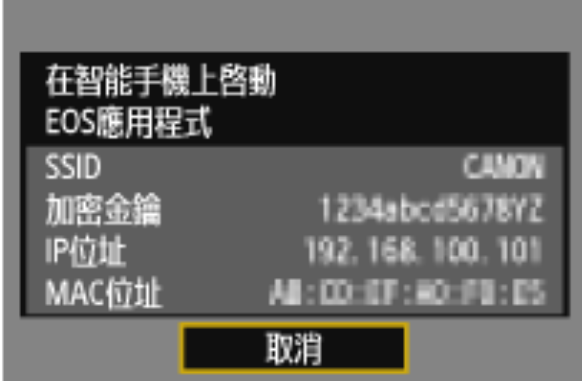

10. 於「Canon Camera Connect」 內點選己偵測到的相機型號,以進行連接

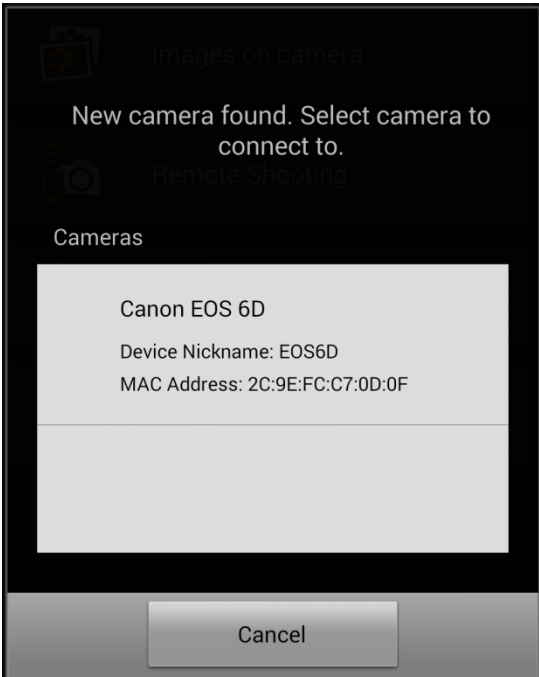

11. 於相機的畫⾯內,按「確定」

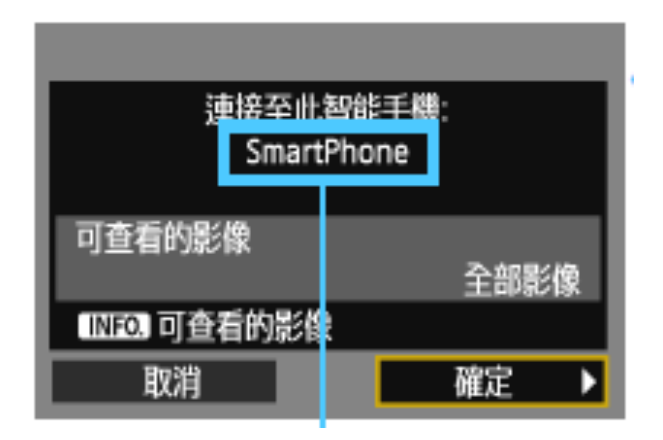

12. 已完成設定並可使⽤「Canon Camera Connect」內的功能

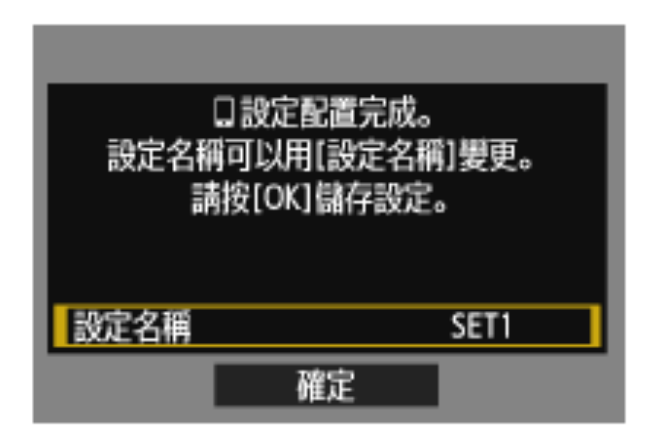